Государственное бюджетное учреждение Калининградской области профессиональная образовательная организация "Педагогический колледж" Служба информационно-коммуникационных систем и технической поддержки

# Руководство администратора СОЗДАНИЕ ЭЛЕКТРОННОГО УЧЕБНОГО КУРСА В СИСТЕМЕ ДИСТАНЦИОННОГО ОБУЧЕНИЯ MOODLE

## СОЗДАНИЕ ЭЛЕКТРОННОГО УЧЕБНОГО КУРСА В MOODLE

Для создания нового учебного курса в Moodle необходимо обратиться к Администратору (см. Руководство администратора - Создание электронного учебного курса в системе Moodle).

## НАПОЛНЕНИЕ КУРСА

Зайдите на главную страницу созданного курса (щелкнуть по названию курса в списке доступных курсов).

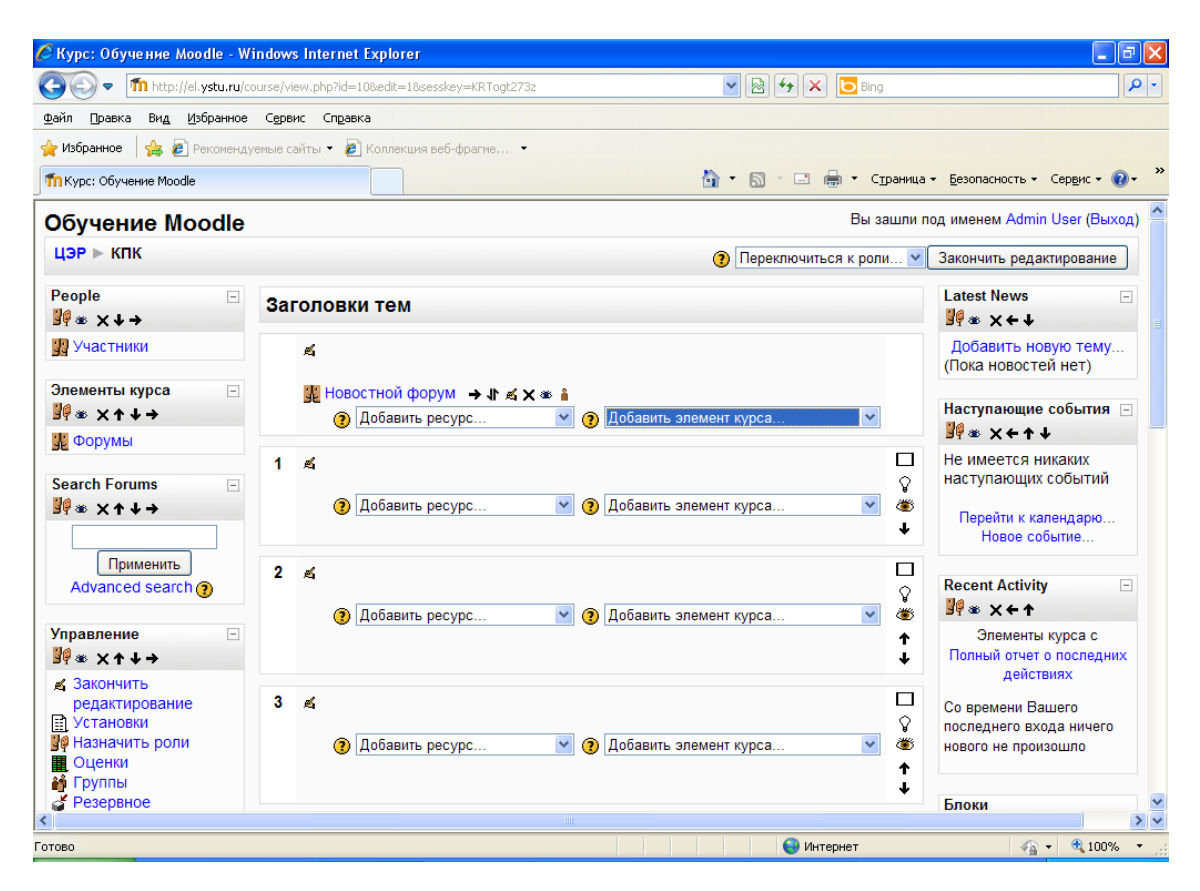

При создании курса в него автоматически включается только новостной форум. Moodle располагает большим разнообразием модулей (элементов курса), которые могут быть использованы для создания курсов любого типа. В зависимости от содержания курса и концепции преподавания, создатель курса включает наиболее подходящие элементы и ресурсы, предоставляемые системой Moodle.

Можно разделить инструменты (модули) Moodle для представления материалов курса на статические (ресурсы курса) и интерактивные (элементы курса).

#### К РЕСУРСАМ ОТНОСЯТСЯ:

Текстовая страница

- Веб-страница
- Ссылка на файл или веб-страницу
- Ссылка на каталог
- Пояснение позволяет помещать текст и графику на главную страницу курса. С помощью такой надписи можно пояснить назначение какой-либо темы, недели или используемого инструмента.

### К ИНТЕРАКТИВНЫМ ЭЛЕМЕНТАМ КУРСА ОТНОСЯТСЯ:

- Элемент **Лекция** строятся по принципу чередования страниц с теоретическим материалом и страниц с обучающими тестовыми заданиями и вопросами. Последовательность переходов со страницы на страницу заранее определяется преподавателем — автором курса, и зависит от того, как студент отвечает на вопрос. На неправильные ответы преподаватель может дать соответствующий комментарий.
- Элемент **Задание** позволяет преподавателю ставить задачи, которые требуют от студентов ответа в электронной форме (в любом формате) и дает возможность загрузить его на сервер. Элемент Задание позволяет оценивать полученные ответы.
- Элемент **Тест** позволяет создавать наборы тестовых заданий. Тестовые задания могут быть с несколькими вариантами ответов, с выбором верно/не верно, предполагающие короткий текстовый ответ, на соответствие, эссе и др. Все вопросы хранятся в базе данных и могут быть в последствии использованы снова в этом же курсе (или в других). Тесты могут быть обучающими (показывать правильные ответы) или контрольными (сообщать только оценку).
- Элемент **Wiki** делает возможной совместную групповую работу обучаемых над документами. Любой участник курса может редактировать wiki-статьи. Все правки wiki-статей хранятся в базе данных, можно запрашивать любой прошлый вариант статьи или для сравнения разницу между любыми двумя прошлыми вариантами статей с помощью ссылки Последние правки. Используя инструментарий Wiki, обучаемые работают вместе над редактированием одной wiki-статьи, обновлением и изменением ее содержания. Редактор, встроенный в Wiki, позволяет вставлять в текст статьи таблицы, рисунки и формулы. В зависимости от настроек групповой работы Moodle может включать в себя двенадцать различных wiki-редакторов. При коллективной работе преподаватель, используя функцию История, может отследить вклад каждого участника в создании статьи и оценить его.
- Элемент **Глоссарий** позволяет создавать и редактировать список определений, как в словаре. Наличие глоссария, объясняющего ключевые термины, употребленные в учебном курсе, просто необходимо в условиях внеаудиторной самостоятельной работы. Элемент Глоссарий облегчает преподавателю задачу создания

подобного словаря терминов. В виде глоссария можно организовать также персоналий. Глоссарий может быть открыт для создания новых записей (статей), не только для преподавателя, но и для обучающихся.

 Элемент **Форум** используется для организации дискуссии и группируются по темам. После создания темы каждый участник дискуссии может добавить к ней свой ответ или прокомментировать уже имеющиеся ответы. Для того чтобы вступить в дискуссию, пользователь может просто просмотреть темы дискуссий и ответы, которые предлагаются другими. Это особенно удобно для новых членов группы, для быстрого освоения основных задач, над которыми работает группа. История обсуждения этих проблем сохраняется в базе данных. Пользователь также может сыграть и более активную роль в обсуждении, предлагая свои варианты ответов, комментарии и новые темы для обсуждения.

В каждом электронном курсе система Moodle дает возможность создания нескольких форумов.

- **Чат** система предназначена для организации дискуссий и деловых игр в режиме реального времени Пользователи системы имеют возможность обмениваться текстовыми сообщениями, доступными как всем участникам дискуссии, так и отдельным участникам по выбору;
- **Опрос** для проведений быстрых опросов и голосований. Задается вопрос и определяются несколько вариантов ответов;
- **Анкета** отобраны несколько типов анкет особенно полезных для оценки интерактивных методов дистанционного обучения;

## ДОБАВЛЕНИЕ ЭЛЕМЕНТОВ КУРСА И РЕСУРСОВ

Добавление ресурсов и интерактивных элементов осуществляется в режиме редактирования. Нажмите на кнопку «Редактировать» в правом верхнем углу главной страницы курса, чтобы войти в этот режим.

В каждой секции курса появляются поля со списком «Добавить ресурс» и «Добавить элемент курса». Выбор нужного элемента или ресурса открывает страницу редактирования и настройки этого элемента или ресурса.

#### ДОБАВЛЕНИЕ ТЕМЫ

Нажмите на кнопку, расположенную рядом с цифрой 1 (рука с пером).

В текстовом редакторе выберите подходящие настройки шрифта и наберите текст: «Название темы». Нажмите «Сохранить», чтобы вернуться на главную страницу. Аналогично добавьте тему в сектор 2 и т.д.

В сектор 1 добавим лекцию.

- 1. Добавить элемент курса «Лекция».
- 2. В открывшейся странице «Добавление лекции» нужно указать название лекции и при необходимости изменить настройки, выставленные по умолчанию.

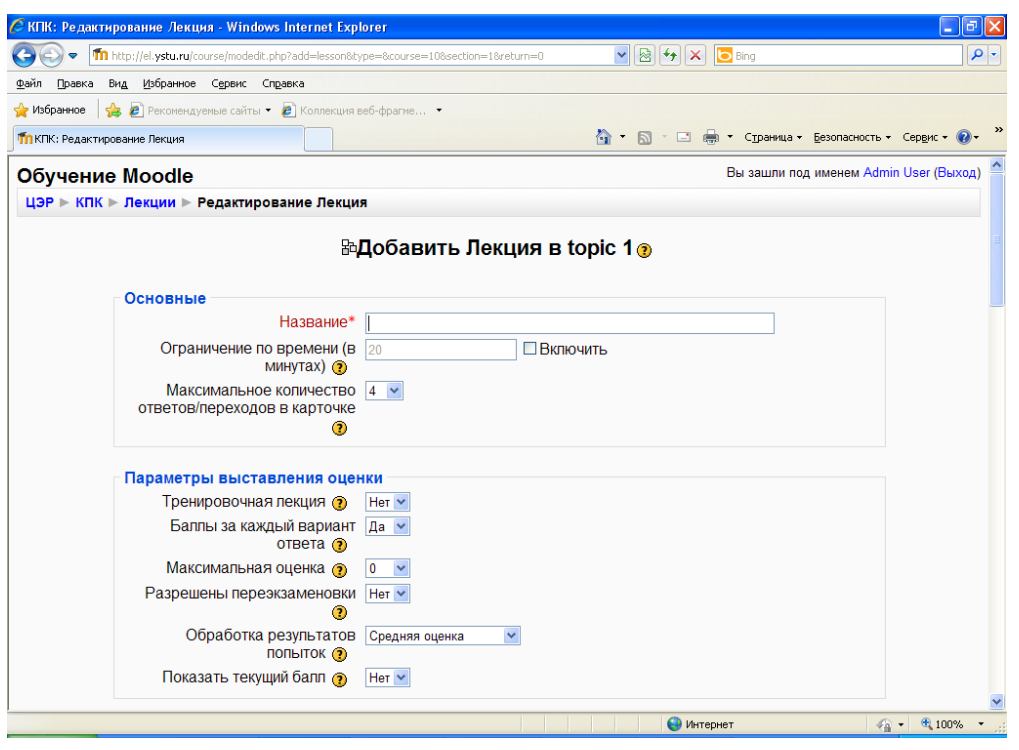

#### СОЗДАНИЕ ЛЕКЦИИ

В лекцию можно добавить:

- Кластер (используется для дополнительных вопросов);
- Карточку-рубрикатор (используется для создания разделов в лекции);
- Страницу с вопросами.

Основной элемент лекции — это **веб-страница с вопросами**. В начале страницы дается объяснение фрагмента учебного материала, а в конце страницы предлагаются вопросы для контроля усвоения этого фрагмента. Если на вопросы дается правильный ответ, загружается следующая страница лекции, иначе слушателю предлагается еще раз прочитать плохо усвоенный фрагмент учебного материала.

**Карточка-рубрикатор** — страница лекции, содержащая ссылки на другие страницы лекции. Обычно карточки-рубрикаторы используются для деления лекции на разделы, каждый раздел начинается с карточки–рубрикатора, в которой дается оглавление данного раздела.

- 1. Добавить ресурс Ссылка на файл или веб-страницу.
- 2. На странице Добавить ресурс заполнить обязательное поле «Название» и указать адрес веб-страницы.

ДОБАВЛЕНИЕ ВЕБ-СТРАНИЦЫ ИЛИ ТЕКСТОВОЙ СТРАНИЦЫ

Дополнительный материал, пояснения можно разместить на текстовой странице или веб-странице, созданных непосредственно в Moodle.

- 1. Добавить ресурс Текстовая страница или Добавить ресурс вебстраница.
- 2. Введите Название и во встроенном редакторе создайте страницу.

ДОБАВЛЕНИЕ ФОРУМА

- 1. Добавить элемент курса Форум.
- 2. Заполните обязательные поля: «Название форума» и «Вступление для форума».
- 3. Скорректируйте остальные настройки форума.
- 4. Добавьте темы для обсуждения.

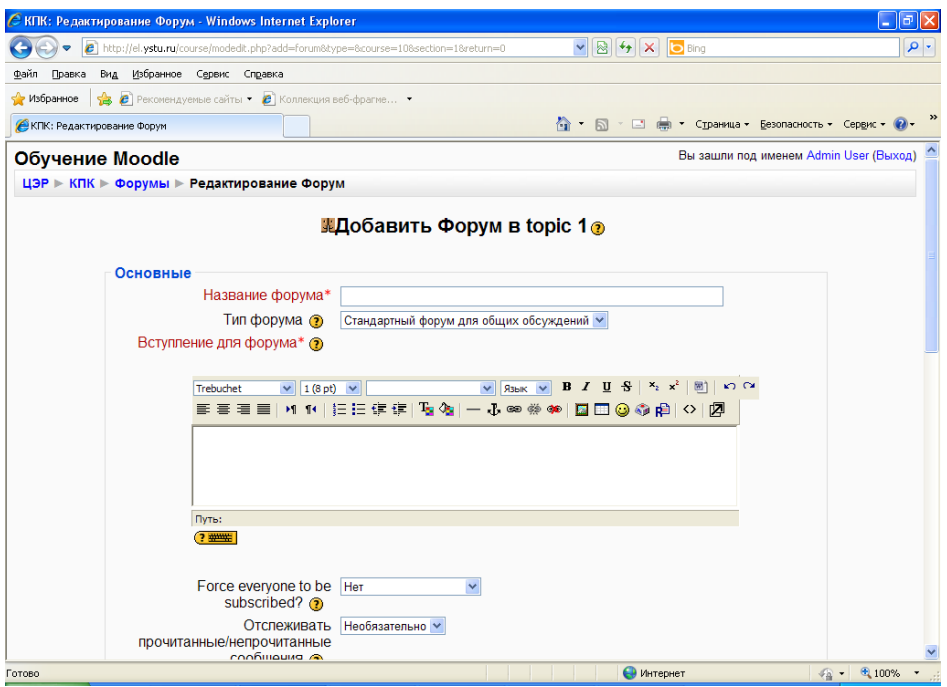

В Moodle поддерживаются различные типы форумов:

- Простое обсуждение состоит из одной темы. Используется для того, чтобы сфокусировать обсуждения на одной теме.
- Стандартный общий форум открытый форум, в котором каждый может начать новую тему в любое время.
- Каждый открывает одну тему в этом типе форума можно ограничить число создаваемых пользователями тем.

Существует возможность принудительной подписки участников курса на форум. Тогда сообщение, которое появляется на форуме, автоматически будет рассылается участникам курса при помощи электронной почты. При этом если опция «Подписать всех на этот форум» имеет значение «Да, всегда», то тогда все участники курса будут получать рассылку без возможности от нее отказаться, если значение опции «Да, с возможностью отписаться», то при желании участники курса могут отказаться от этой рассылки.

Если предполагается оценивать выступления участников на форуме, то необходимо настроить опции группы «Оценка».

Опции «Количество сообщений для блокирования» позволяют настроить количество сообщений, которое может передать один пользователь. Как только количество сообщений превысит допустимую норму, этот участник будет заблокирован на определенное время (в зависимости от установок).